## Hoag Image Viewer Quick Reference Guide WEB (PC OR MAC)

#### **GETTING STARTED**

- Type imaging.hoag.org into any browser
- Enter your hospital username and password. This is your AD (active directory). Then, click LOGIN

## **FIND PATIENT**

- Type last name, first name and patient's date of birth (if known)
- Narrow your search as much as possible to reduce the list of returned studies. To do this, select the modality of the study you want to view, then click

   \[
  \text{Q Search}
  \]
- To reveal the series of the desired study, click + sign next to patient name.
- Double click to load the entire study
- To load multiple studies, select each of the desired studies and click

  Add to Study List →

## **VIEW IMAGES**

 After study is loaded, the series highlighted in green will be displayed. To view a different series, double-click or drag to the main viewing screen

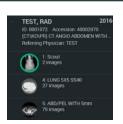

- To scroll through images:
   Click, hold and drag the left mouse button, or
   Roll the mouse wheel
- To change brightness or contrast:
   Click, hold and drag the **right** mouse button to change brightness (up and down) or contrast (left and right)

### **COMPARE WITH OTHER STUDIES**

To view other studies on this same patient, click next to Study List

This will open other studies if available.

• To return to the Study List, click upper right corner of screen

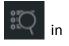

To close all open studies click

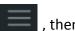

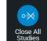

## **VIEW OPTIONS**

• Click to access additional tools at top of screen:

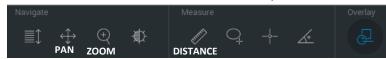

- To view more than one image simultaneously, click one of the options at bottom of screen
- More advanced tools can be found by clicking in lower left corner of image.

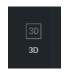

-Roll mouse wheel to enlarge -Rotate 3D with mouse or arrow keys or use A-P-L-R-I-P keys to change orientation

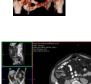

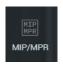

-Drag center lines through any view to change image

# Hoag Image Viewer Quick Reference Guide ANY MOBILE DEVICE (APPLE OR ANDROID)

## **GETTING STARTED ON IOS DEVICE**

- Download the app called ResolutionMD
- Select Settings on your mobile device and find the ResMD app in your list of apps
- Ensure 'Prompt for Server' is ON. Turn 'Use Demo Servers' OFF

**FIND PATIENT** 

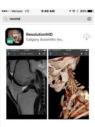

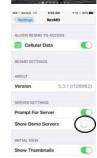

- 4. Open the ResMD app on your phone
- 5. Click the + sign to add the Hoag server
- In 'Server Name' type: **Hoag**
- 7. In 'Address' type: imaging.hoag.org
- 8. Click button to turn Secure Connection ON

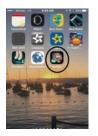

Select the Hoag server

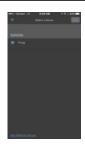

10. Enter your hospital username and password. This is your AD (active directory). Then, click LOGIN

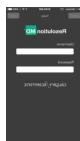

- Type last name, first name or type Patient ID (Medical Record Number MRN) or Date of Birth
- Narrow your search as much as possible to reduce the list of returned studies. To do this, select the modality of the study you want to view, then tap SEARCH
- · Know your patient's date of exam
- · Single tap on the desired exam
- · Single tap the desired series to view
- Tap III in upper left corner to return to series list
- Tap in upper left corner to return to Patient Search page
- Tap Studies button to return to list of studies.

## **VIEW IMAGES**

- Drag finger up and down on screen to scroll through images
- Double tap , hold and drag on screen to change brightness and contrast
- Drag 2 fingers apart to zoom image

#### **VIEW OPTIONS**

- Click in upper right corner for additional options:
- Select 3D or MPR/MIP
- 3D drag finger to rotate 3D view
- MPR drag finger side to side to view different planes;
   drag finger up and down to scroll through each plane
- Tap to view other studies for same patient